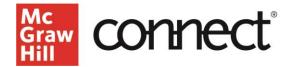

## TEST BUILDER: Editing Questions (New Experience)

Video: CLICK TO VIEW

You can make **edits** to your selected Test Builder exam questions by clicking the **question menu** next to your question.

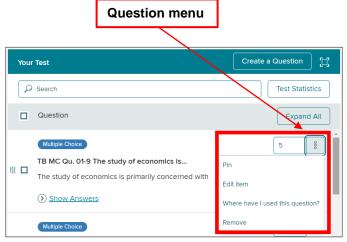

To **pin** a question or multiple questions, click the **"Pin"** option from the **question menu**. To pin a question allows you to keep specific placement within a test despite any scrambling or multiple versions. A question that has been pinned will be indicated with this icon. **#** Easily unpin a question by selecting unpin from the question menu.

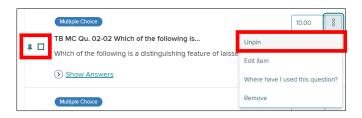

To make **edits** to a selected exam question select "**Edit Item**" and then "**Yes, continue to edit**" if you wish to continue with the edits.

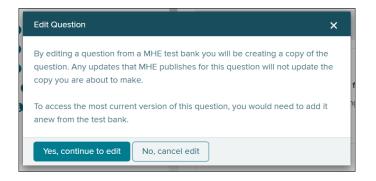

This creates a copy of the question for you to edit. A new browser tab will open with the question editor. Complete your edits, then click **save**. Click **exit** to return to your test.

| and ever            |                    |                            |            |               |                |                 |   |        |                 |                | 6 |
|---------------------|--------------------|----------------------------|------------|---------------|----------------|-----------------|---|--------|-----------------|----------------|---|
| Question            | Details            | Random Variables           | Categories | Media         |                |                 |   |        |                 |                |   |
| Question            | Title              |                            |            |               |                |                 |   |        |                 |                |   |
| Copy of TB          | MC Qu. 01-01       | For economists, the word ' | utility"   |               |                |                 |   |        |                 |                |   |
| Multiple            | Choice Que         | stion (recured)            |            |               |                |                 |   |        |                 |                |   |
| For econor<br>Audio | nists, the word '  | utility" means             |            |               |                |                 |   |        |                 |                |   |
| • record            | my vaice           |                            | Recorder O | rientation: O | Above Question | C Below Questio | n |        |                 |                |   |
| Answer (            | Choices            |                            |            |               |                |                 |   | add se | parate feedback | for each choic | 9 |
| ‡<br>dis            | tractor            |                            |            |               |                |                 |   |        |                 |                |   |
| a ve                | rsatility and fiew | bilty.                     |            |               |                |                 |   |        |                 | 1              |   |
|                     |                    |                            |            |               |                |                 |   |        |                 |                |   |

Upon returning to your test, your recently edited item will have an icon O displayed next to it.

Newly created or modified questions can be easily located in the "**My Questions**" folder in the Add Questions area.

| Mc<br>Graw<br>Hill                                                        |   |  |  |  |  |  |  |  |
|---------------------------------------------------------------------------|---|--|--|--|--|--|--|--|
| < Title: Unnamed Test                                                     |   |  |  |  |  |  |  |  |
| Add Question                                                              | Ħ |  |  |  |  |  |  |  |
| ⊕ ☐ ISBN: Essentials of Economics Author: Brue Edition: 5e ☐ My Questions |   |  |  |  |  |  |  |  |

To see if a question has been added to other tests, click the **question menu** and select "**Where have I used this question?**".

You can remove individual questions from your exam by clicking "**Remove**" on the **question menu** or selecting multiple questions and clicking "**Remove**" at the top. Click "**Yes**" to confirm your removals. Once you have finished all desired edits to your selected questions, click "**Continue**" on the bottom right side.

Check out our other test builder how-to videos for more information on: Test Builder Overview, Selecting Questions, Editing Questions, Export to Learning Management System (QTI), Export to Microsoft Word, and Import and Export Test Builder Files for Collaboration.